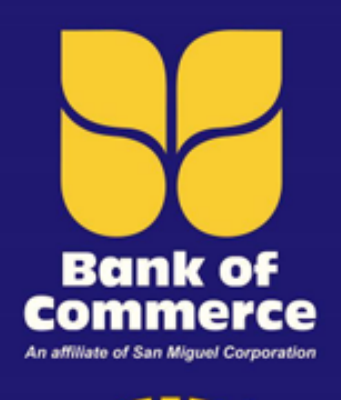

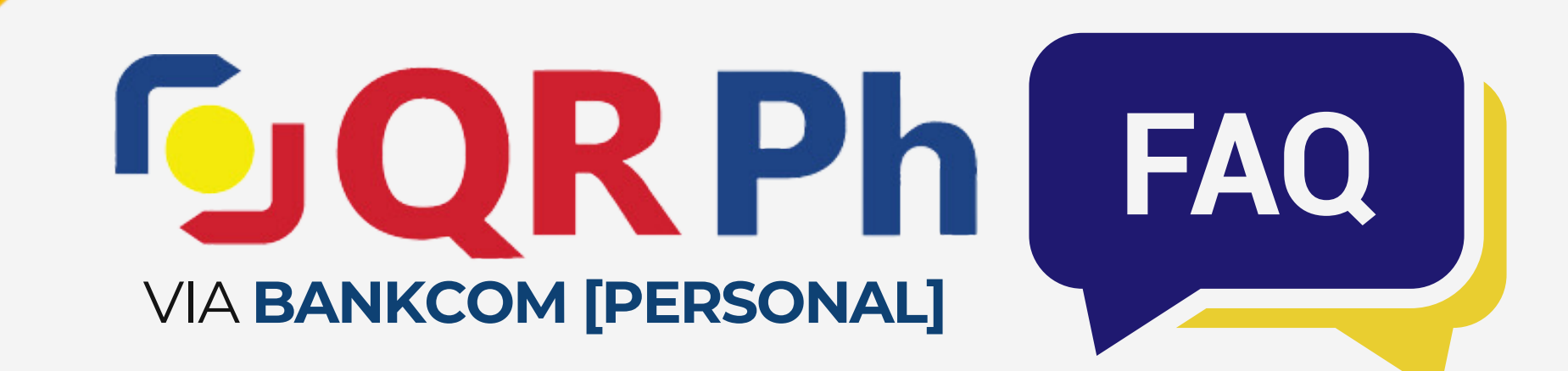

# What is QR Ph?

**QR Ph** is the national QR code standard approved by **Philippine Payments Management, Inc. (PPMI)** in accordance with Circular No. 1055 of **Bangko Sentral ng Pilipinas (BSP)**.

It allows participating banks or Electronic Money Issuers (EMI) to generate and read QR codes, making it easy to transfer money between individuals (P2P) and make digital payments to merchants (P2M).

- For Web, select **QR Ph** and click **Generate QR Code**.
- 3. Select your Source Account.
	- 4. Enter your nickname and the amount\*.

**QR Ph** provides added **security** and **convenience** since users just need to scan the QR code and the details will be auto-filled, ensuring accurate and secured transactions.

> Log-in to **BankCom [Personal]** Web or 1. App.

### 2.Go to **QR Generator**.

For Web, click **Submit**. Review the

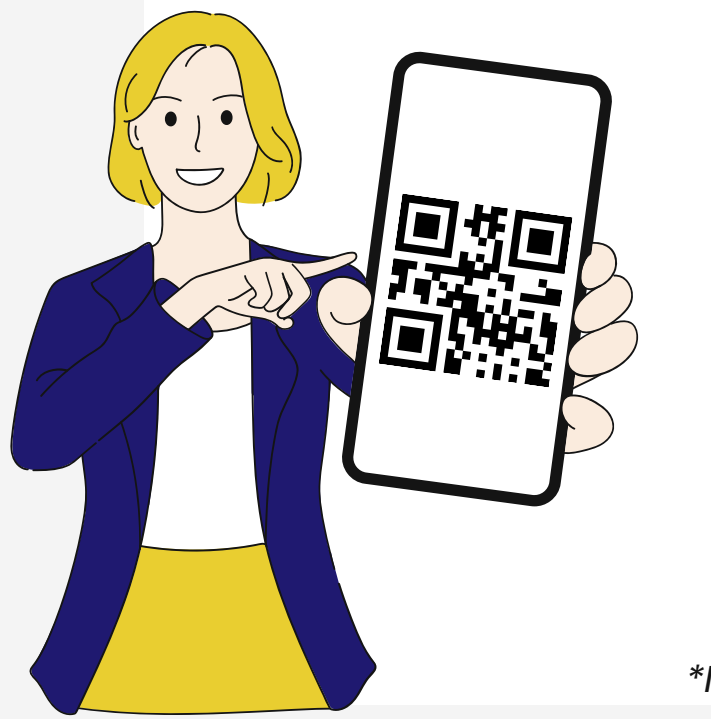

### Click **Generate QR**. 5.

details and click **Confirm**. 6. Download the generated QR code. For App, click **Save to device** to save the generated QR code in your phone gallery or click **Share** to share it on different platforms.

For Web, click **Download** to save.

*\*Note: Amount field is optional*

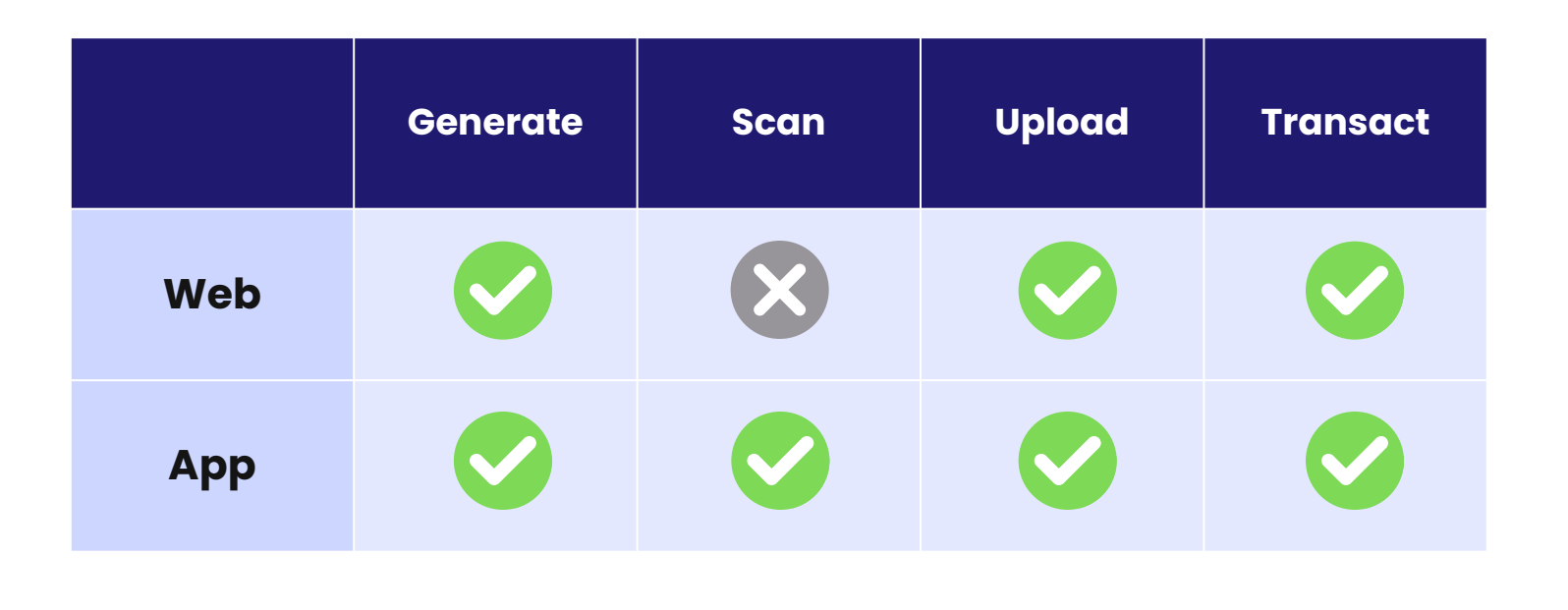

Yes, **QR Ph** is available on both **BankCom [Personal]** Web & App.

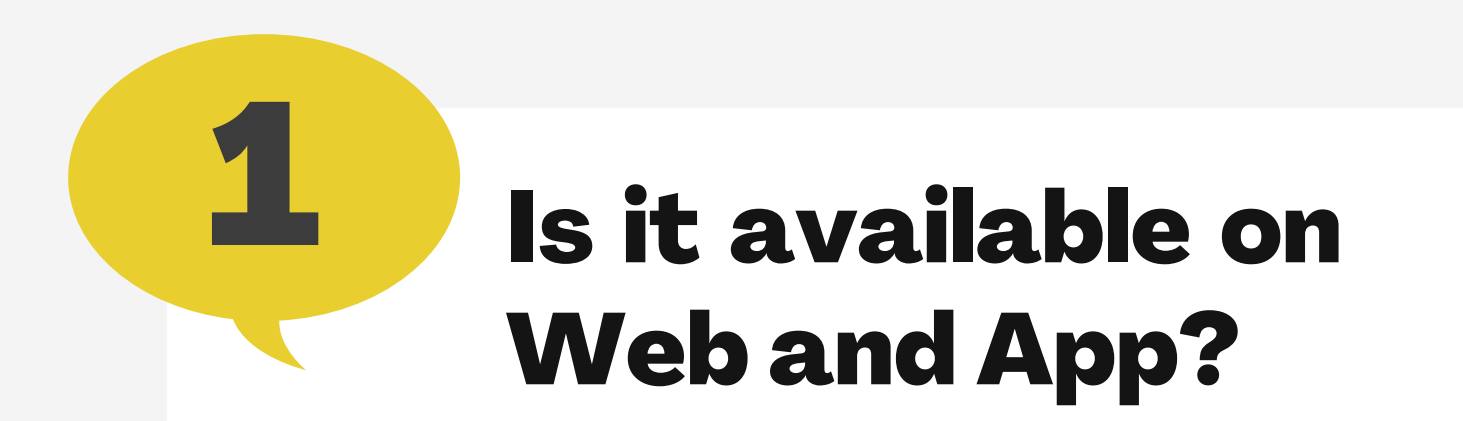

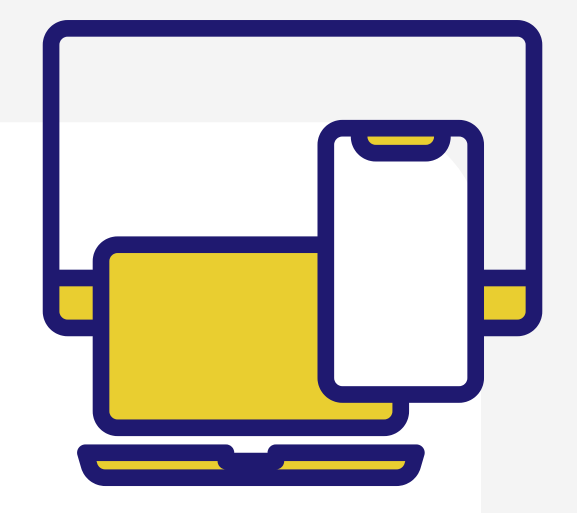

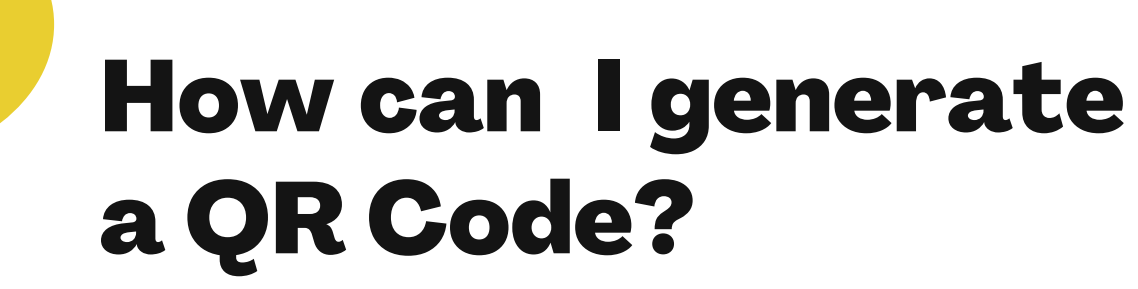

2

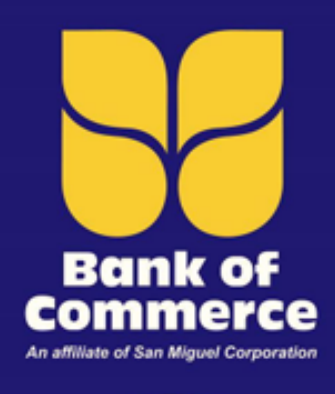

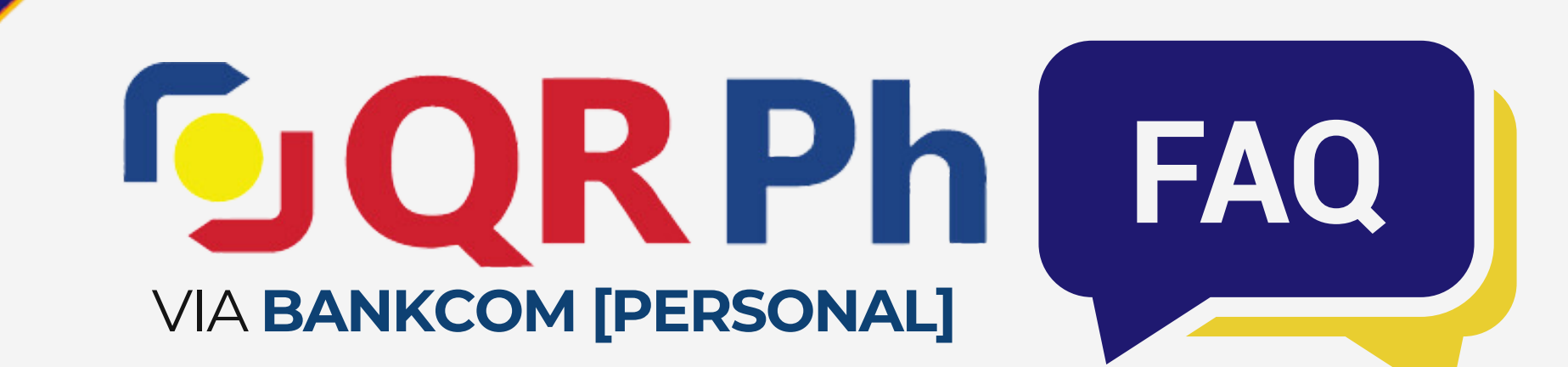

- Log-in to **BankCom [Personal]** Web. 1.
- Go to **Financial Services** and select **Fund Transfer**. 2.
- Click **Other Account** and select your Source Account. 3.
- Click the QR code icon under the Transfer To field to upload the 4. QR code file.
	- Click **Choose File** and select the BankCom-generated QR code.
	- Once you have selected, click **Open** and **Submit** to upload the file.
- 5.Input the amount and remarks\* then click **Submit**.
- Review the details and click **Confirm**.
- 

Validate the transaction via OTP then click **Submit**. 6.

- Log-in to **BankCom [Personal]** App. 1.
- Go to **Fund Transfer** and select **Other Account**. 2.
- Select your Source Account. 3.
- 4. Scan or Upload the QR.

#### Log-in to **BankCom [Personal]** Web. 1.

- Go to **Financial Services** and click **Transfer to Other Bank**. 2.
- Select **InstaPay** and click **Upload QR**. 3.
- Click **Choose File** and select the applicable QR code. 4.
	- Once you have selected, click **Open** and **Submit** to upload the file.
- Select your Source Account. Input the amount and remarks\* then 5. click **Submit**.
	- Review the details and click **Confirm**.
- Validate the transaction via OTP then click **Submit**. 6.

- Click **Scan QR** to open the camera of your device and scan.
- Click **Upload QR** to open the gallery of your device and upload. 5. Input the amount and your remarks\* then click **Submit**. 6. Review the details and click **Confirm**.

**Via Web**

**Fund Transfer to Other BankCom Account** *(via Upload QR)*

#### **Fund Transfer to Other Bank** *(via Upload QR)*

## How can I transfer?

3

- 1.Open your **BankCom [Personal]** App.
- Click **Transfer via QR** in log-in page. 2.
- Scan or Upload the QR. 3.
	- Click **Scan QR** to scan the QR code using the camera of your device.
	- Click **Upload QR** to upload the QR code from your gallery.
- 4. Log-in to your account to proceed with the transaction.
- Select your Source Account. Input the amount and your remarks\* 5. then click **Submit**.
- Review the details and click **Confirm**. 6.

- Click **Scan QR** to open the camera of your device and scan.
- Click **Upload QR** to open the gallery of your device and upload.
- Select your Source Account. Input the amount and your remarks\* 5. then click **Submit**.

6. Review the details and click **Confirm**.

#### Log-in to **BankCom [Personal]** App. 1.

Click the side bar. Go to **Fund Transfer** and select **Other Bank**. 2. Select **InstaPay** and click **Upload QR Code**. 3.

4. Scan or Upload the QR.

#### **Log-In Page**

**Transfer via Log-In Page** *(via Scan & Upload QR)*

#### **Function Page**

**Fund Transfer to Other BankCom Account** *(via Scan & Upload QR)*

#### **Fund Transfer to Other Bank** *(via Scan & Upload QR)*

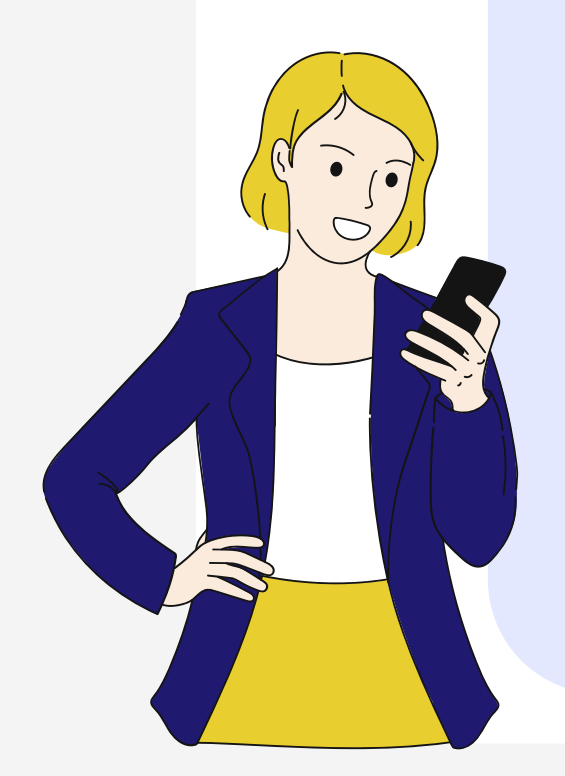

### **Via App**

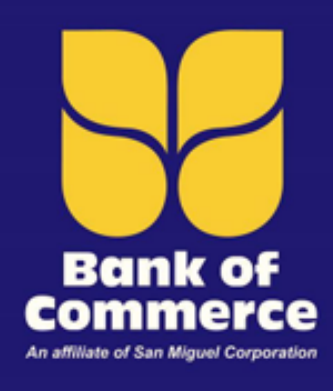

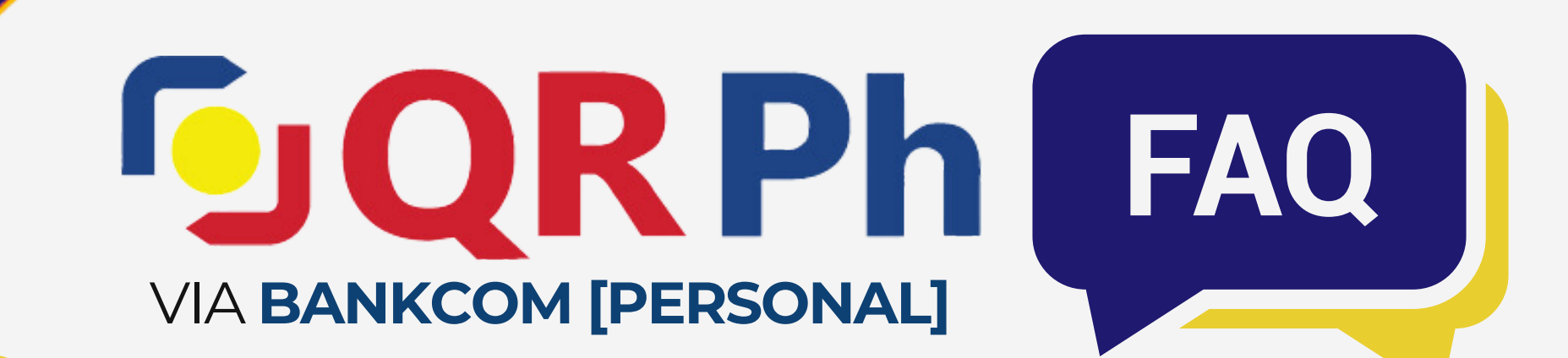

## Where can I use QR Ph?

## What else should I need to know regarding QR Ph?

For **QR Ph**-related inquires and concerns, you may contact:

## Who should I contact for inquiries regarding QR Ph?

**Bank of Commerce Customer Care** at (02) 8-632-2265, any of our Domestic Tollfree numbers (PLDT) 1800-10-982-6000 and (Globe Lines) 1800-8-982-6000 or **customerservice@bankcom.com.ph**.

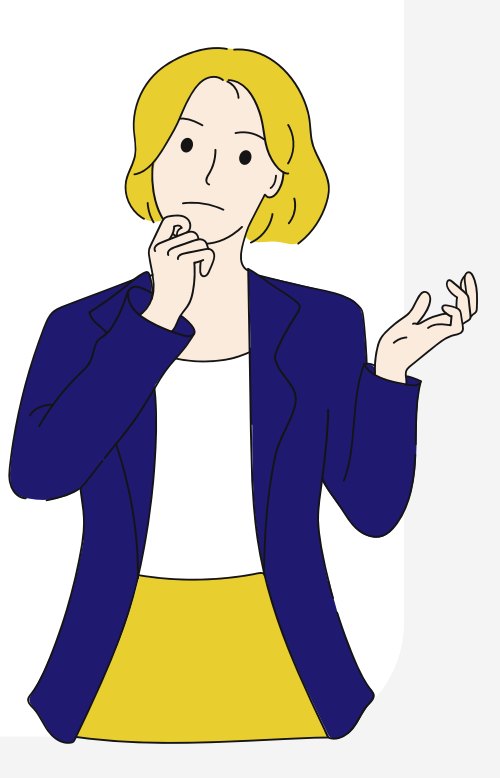

6

### **Fees**

For P2P transfers, a fee of ₱15.00 will apply per transaction. P2M transfers are free from any transaction fees.

### **App Permissions**

When scanning or uploading a QR code, the device will ask for app permissions to ensure your privacy, security, and control over how it will interact with your device.

**BankCom [Personal]** can transfer and pay to all **QR Ph** participating banks (P2P) and to over 400,000 merchants (P2M).

To easily identify them, simply look for the **QR Ph** logo and scan.

or App.

Go to **Fund Transfer (Other Account)** 2. or **Fund Transfer (Other Bank)** Module.

Log-in to **BankCom [Personal]** Web 1.

## How can I view my QR Ph transactions?

5

Select **View History** (Web) or click the 3. Q search icon (App). Tap it again to display search filter.

4.Tick **QR Ph** option and select **Search**.

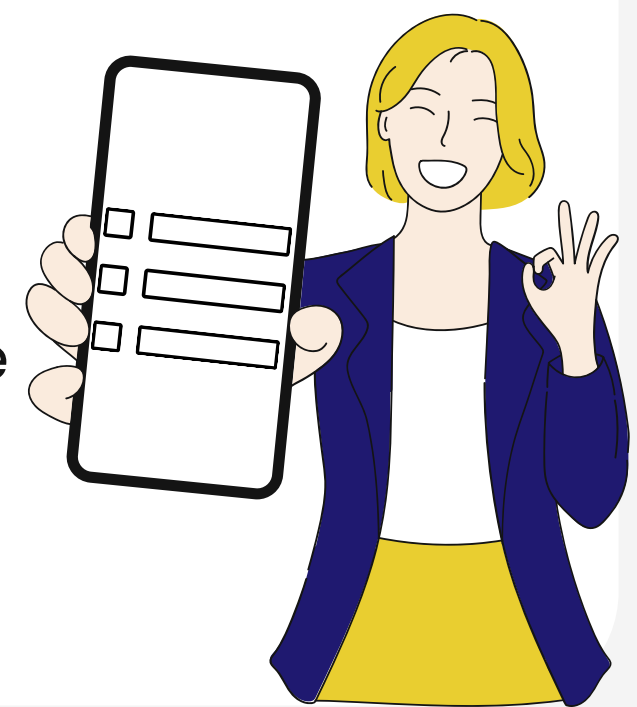